## শিক্ষা প্রতিষ্ঠান বার্ষিক জরিপ ২০২১ এর তথ্য ছক পূরণ নির্দেশিকা

## অত্যাবশ্যকীয় নির্দেশাবলী: \* স্বল্প সময়ে এবং সঠিকভাবে তথ্য প্রদান সম্পন্ন করার জন্য স্ব-স্ব প্রতিষ্ঠানের ক্ষেত্রে প্রযোজ্য তথ্যছক ব্যানবেইস এর ওয়েবসাইট থেকে ডাউনলোডপূর্বক সকল তথ্য-উপাত্ত সংগ্রহ পূর্বক হার্ডকপিতে লিপিবদ্ধ করে ব্যানবেইসের ওয়েবসাইটে লগ ইন করে যথাস্থানে তথ্য Upload করুন। \* শিক্ষার্থী ও শিক্ষক-কর্মচারীদের তথ্য প্রদানের ক্ষেত্রে অক্টোবর ২০২১ এর হালনাগাদ তথ্য প্রদান করতে হবে।  $*$  শিক্ষা প্রতিষ্ঠানের নাম বাংলায় পূরণের ক্ষেত্রে **অভ্র কি-বোর্ড** এবং  $Nikosh$  ফন্ট ব্যবহার করুন।  $\ast$  তারকা চিহ্নিত সকল ফিল্ডের তথ্য অবশ্যই প্রদান করতে হবে। \* তথ্য ছক পূরণ করার সময় বিদ্যুৎ চলে গেলে অথবা আংশিক তথ্য এন্ট্রি করার পর কোন কারণবশত আর তথ্য প্রদান করা সম্ভবপর না হলে  $Log$  out করে কিছুটা সময় পর পুনরায় লগ-ইন পাতায় গিয়ে  $E IIN$  এবং  $Password$  দিয়ে মূল তথ্যছকের পাতায় প্রবেশ করতে হর্ব।

- ১. প্রথমে কম্পিউটারের ব্রাউজার (যেমন: Google Chrome, Mozilla Firefox ইত্যাদি) এ প্রবেশ করুন।
- ২. ব্রাউজারে ব্যানবেইস এর ওয়েবসাইট  $www.banbeis.gov.bd$  এ প্রবেশ করুন।
- ৩. এবার নিয়োক্ত ছবির নির্দেশনা অনুযায়ী | ক্ষিক্ষা জরিপ ২০২১ | মেনুতে ক্লিক করুন।

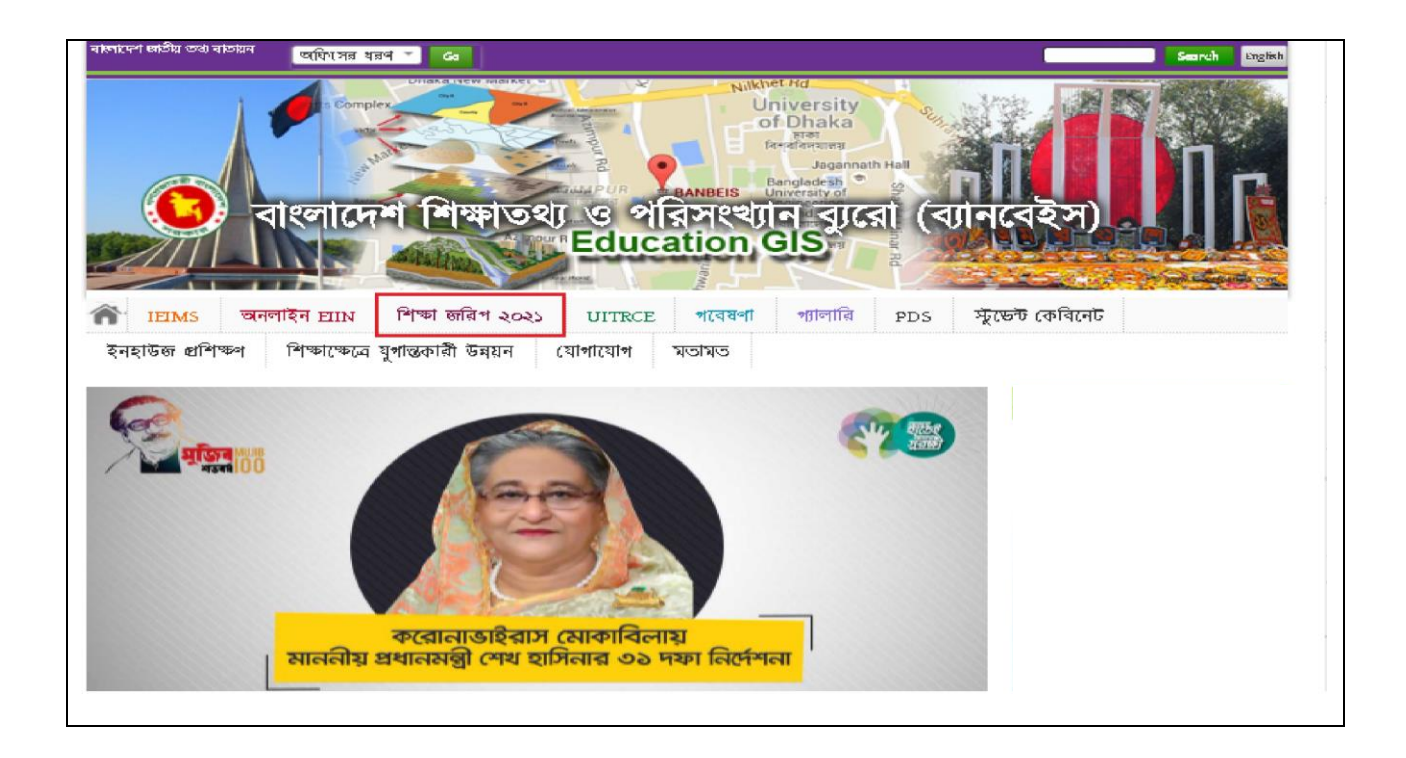

৪. ক্লিক করার পর নিম্নোক্ত ছবির মত Log in Page প্রদর্শিত হরে। এখানে EIIN বর্ক্সে আপনার প্রতিষ্ঠানের EIIN এবং

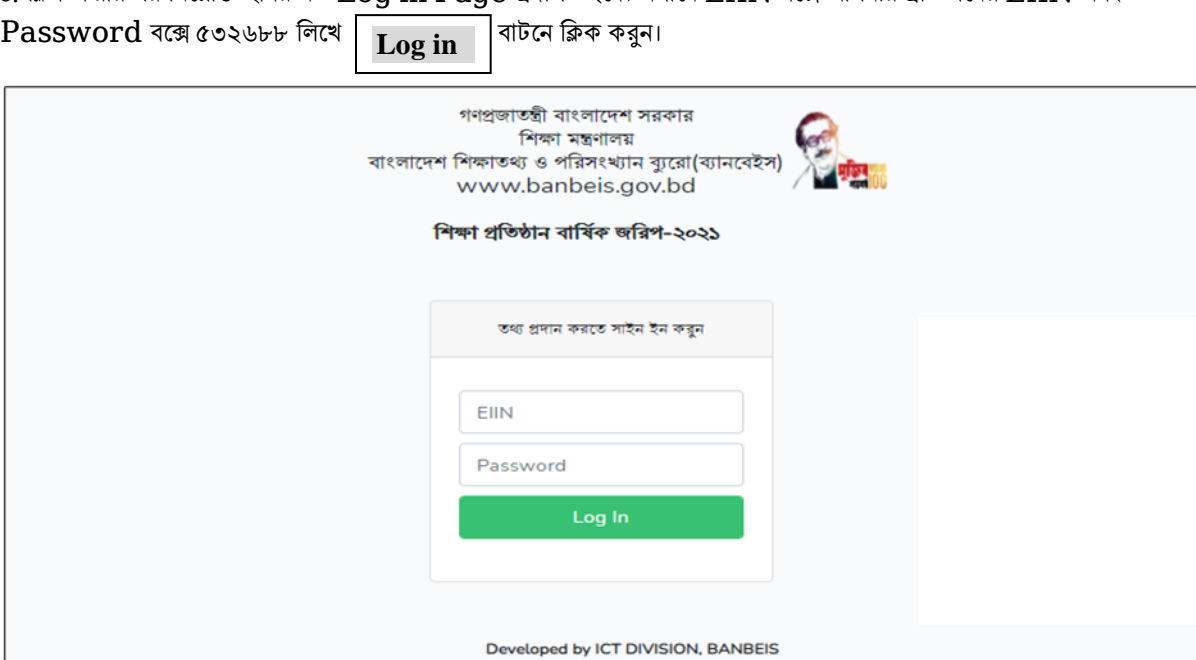

৫. সফলভাবে লগ-ইন সম্পন্ন হলে নিম্নোক্ত ছবির মত তথ্যছকের মূল পাতা প্রদর্শিত হবে। আপনি সঠিকভাবে নিজ প্রতিষ্ঠানের আইডিতে লগ-ইন করতে পেরেছেন কি-না, তা নিশ্চিত হওয়ার জন্য নিম্নোক্ত ছবিতে নির্দেশিত স্থানে আপনার প্রতিষ্ঠানের নাম প্রদর্শিত হচ্ছে কি-না দেখে নিন।

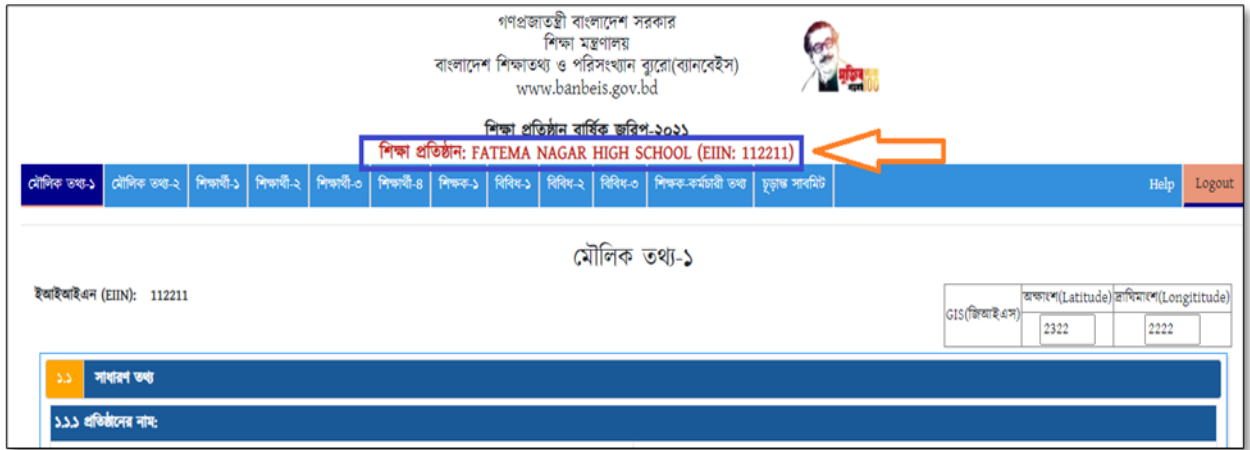

- ৬. আপনার প্রতিষ্ঠানের অনেক তথ্য পূরণকৃত দেখাবে। এক্ষেত্রে পূরণকৃত তথ্যের কোন পরিবর্তন প্রয়োজন হলে পরিবর্তন করুন। এছাড়া কিছু তথ্য খালি বা ফাঁকা দেখবেন, ফাঁকা অংশগুলো যথাযথভাবে পূরণ করুন। তথ্যছকের কোন আবশ্যিক ঘর ফাঁকা থাকলে পরবর্তী ধাপে প্রবেশ করতে পারবেন না।
- ৭. প্রথম  $\rm Page$  এ প্রযোজ্য তথ্যসমূহ পূরণ করা সম্পন্ন হলে নিম্নোক্ত ছবিতে প্রদর্শিত তথ্যছকের নিচের দিকে থাকা |  $\rm Save$  and  $\rm Next$ বাটন এ ক্লিক করন। ক্লিক করার পর্বে সকল তথ্য সঠিকভাবে দেয়া হয়েছে কিনা নিশ্চিত হউন। অসম্পূর্ণ বা আংশিক তথ্য কোন ক্রমেই গ্রহণযোগ্য হবে না। ভুল তথ্য প্রদান করলে প্রতিষ্ঠান ক্ষতিগ্রস্ত হতে পারে। তথ্য সঠিকভাবে সংরক্ষিত হলে| <mark>Data Saved Successfully</mark> লেখা ভেসে উঠবে। অতঃপর ভবিষ্যত প্রয়োজনে ব্যবহারের জন্য চিত্রে প্রদর্শিত | print | বাটনে ক্লিক করে প্রদত্ত তথ্য সংরক্ষণ করুন। উল্লেখ্য, প্রতি পাতার তথ্য পৃথকভাবে প্রিন্ট করতে হবে। তথ্যছকের সকল পাতা একরে প্রিন্ট করার সুযোগ নেই।

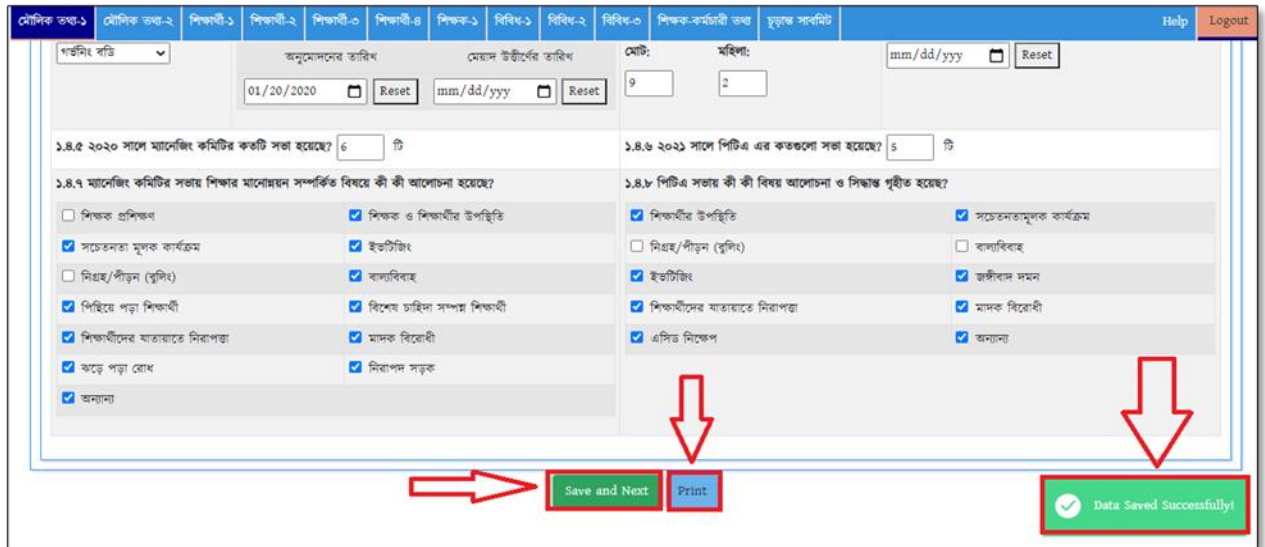

৮. নিম্নের চিত্রে প্রদর্শিত ১.৩.১৮ নং তথ্যছকে বিগত তিন বছরের শিক্ষার্থী বিষয়ক তথ্য প্রদানের ক্ষেত্রে বিশেষ সতর্কতা অবলম্বন করার জন্য অনুরোধ করা হল। আপনার প্রদত্ত তথ্যে ভুল থাকলে শিক্ষা প্রতিষ্ঠান ক্ষতিগ্রস্ত হতে পারে।

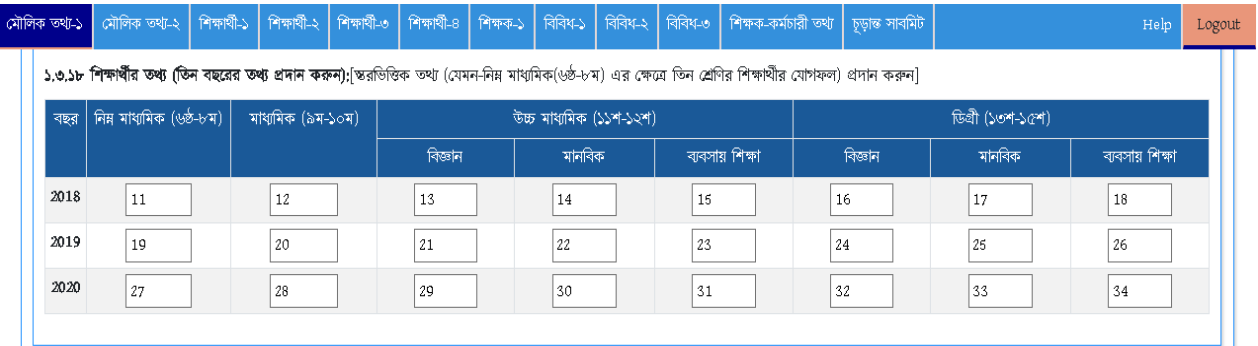

৯. তথ্য সঠিকভাবে সংরক্ষিত হলে মেনুবারে প্রদর্শিত পরবর্তী মেনুতে (যেমন: মৌলিক তথ্য-২, শিক্ষার্থী-১, শিক্ষার্থী-২ ইত্যাদি) ক্লিক করুন এবং পুর্বের ন্যায় তথ্য পূরণ করে সংরক্ষণ করুন।

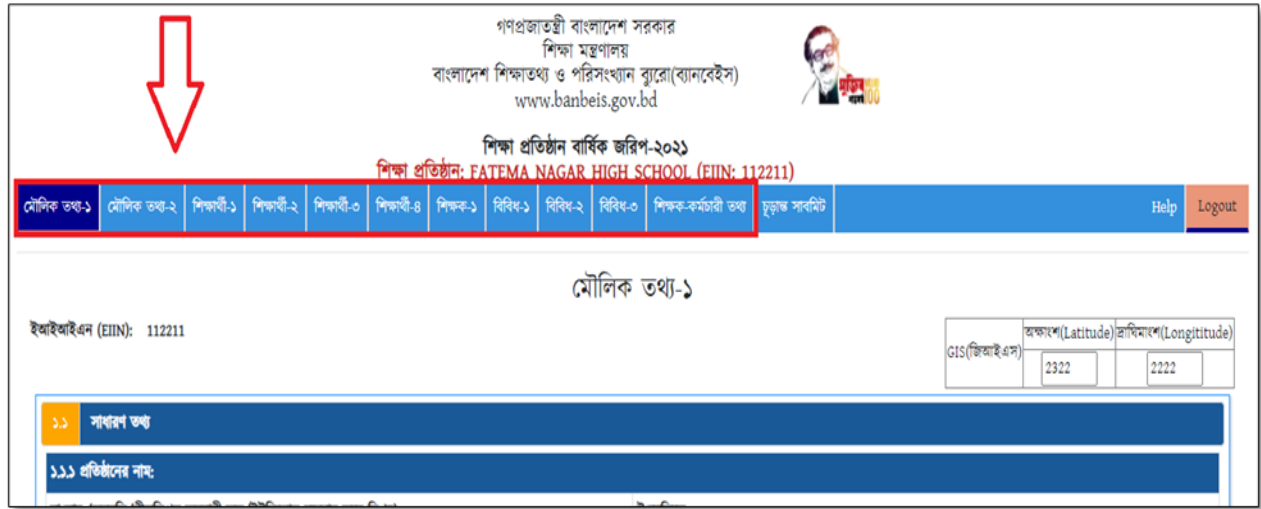

- ১০. একই পদ্ধতিতে সর্বশেষ পাতা (শিক্ষক-কর্মচারী তথ্য) পর্যন্ত তথ্য পূরণ করে যেতে হবে এবং প্রতি পাতার তথ্য পূরণের পর সংরক্ষণের জন্য ০৭ নং অনুচ্ছেদের নির্দেশনা অনুসরণ করতে হবে।
- ১১. চিত্রে প্রদর্শিত ৩.১৩ তথ্যছকে কোভিড-১৯ সংক্রান্ত তথ্যাদি অবশ্যই পূরণ করতে হবে।

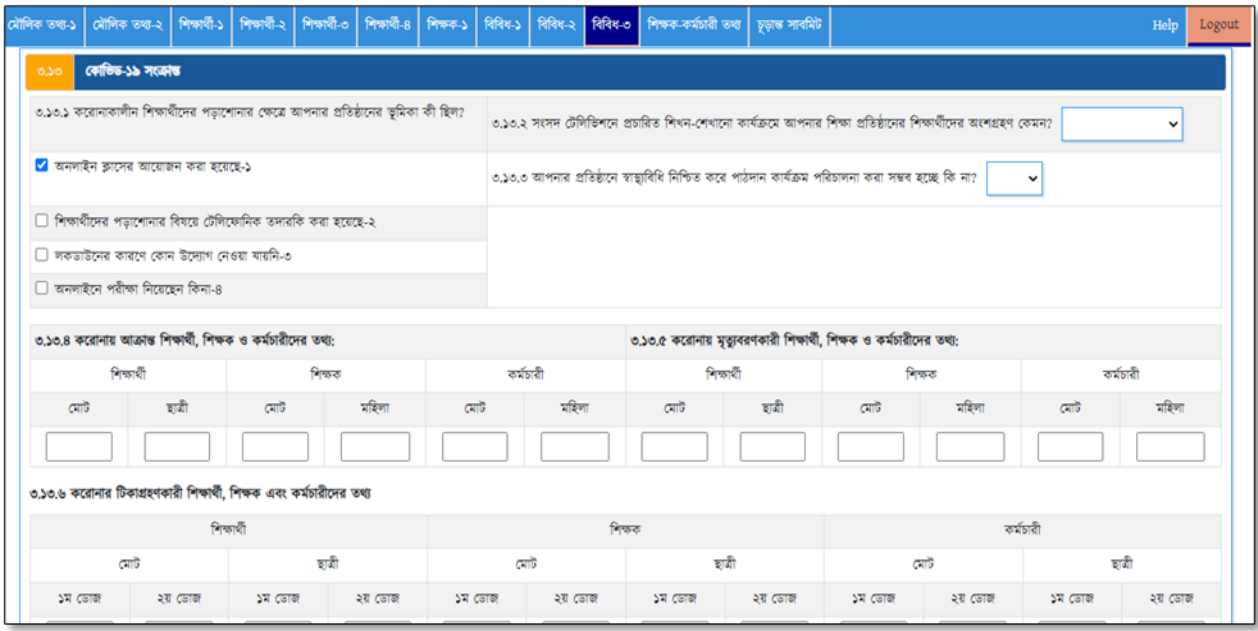

১২. সর্বশেষ পাতায় (শিক্ষক-কর্মচারী তথ্য) শিক্ষক-কর্মচারীদের ব্যক্তিগত তথ্যছকে প্রতিষ্ঠানের সকল শিক্ষক/ কর্মচারীর তথ্য হালনাগাদ করুন। তথ্য হালনাগাদের পূর্বে "শিক্ষক ও কর্মচারীর তথ্য" এর নিচে প্রদর্শিত বিশেষ নির্দেশাবলি ভালোভাবে পড়ুন। কোন শিক্ষক ও কর্মচারীর নাম বাদ দেওয়ার প্রয়োজন হলে ঐ শিক্ষক/ কর্মচারীর নামের ডানদিকে  $\rm Action$  কলামে প্রদর্শিত  $\mid \rm Delete \mid$  বাটনে ক্লিক করুন। শিক্ষক-কর্মচারীদের ব্যক্তিগত তথ্য হালনাগাদের জন্য ঐ শিক্ষক/ কর্মচারীর নামের ডানদিকে  $\text{Action}$  কলামে প্রদর্শিত  $\overline{\phantom{a} \mathbf{F}_{\mathbf{diff}}$  বাটনে শিক করুন। **Delete Edit**

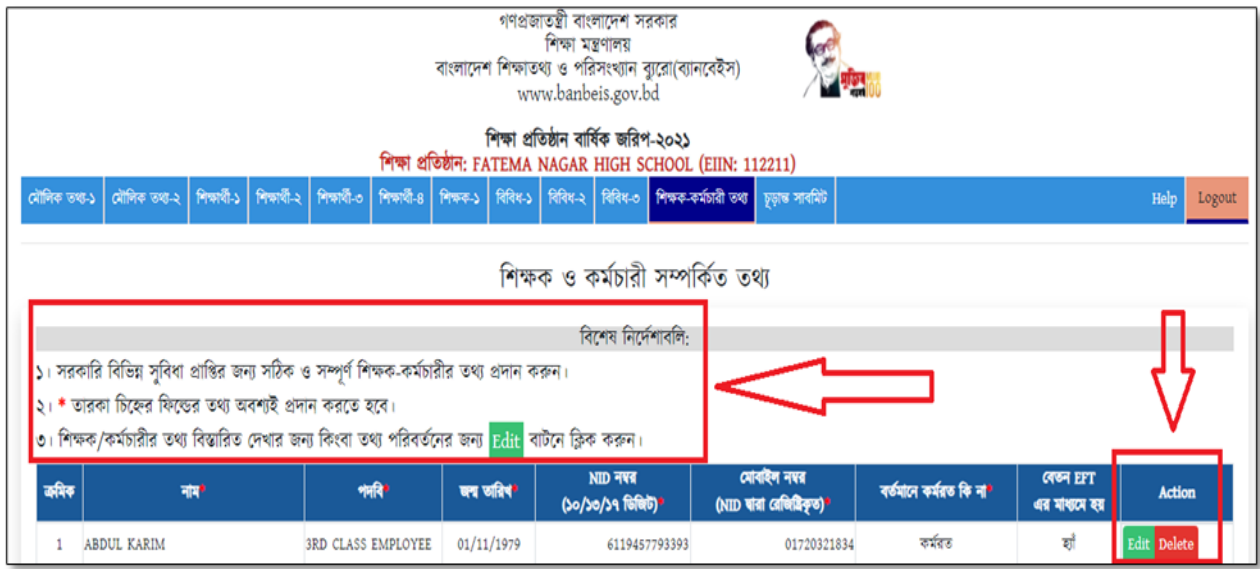

| বাটনে ক্লিক করলে নিম্নোক্ত ছবির মত একটি স্ক্রিন সামনে আসবে। প্রদর্শিত স্ক্রিনে সকল তথ্য সতর্কতার সাথে হালনাগাদ **Edit**

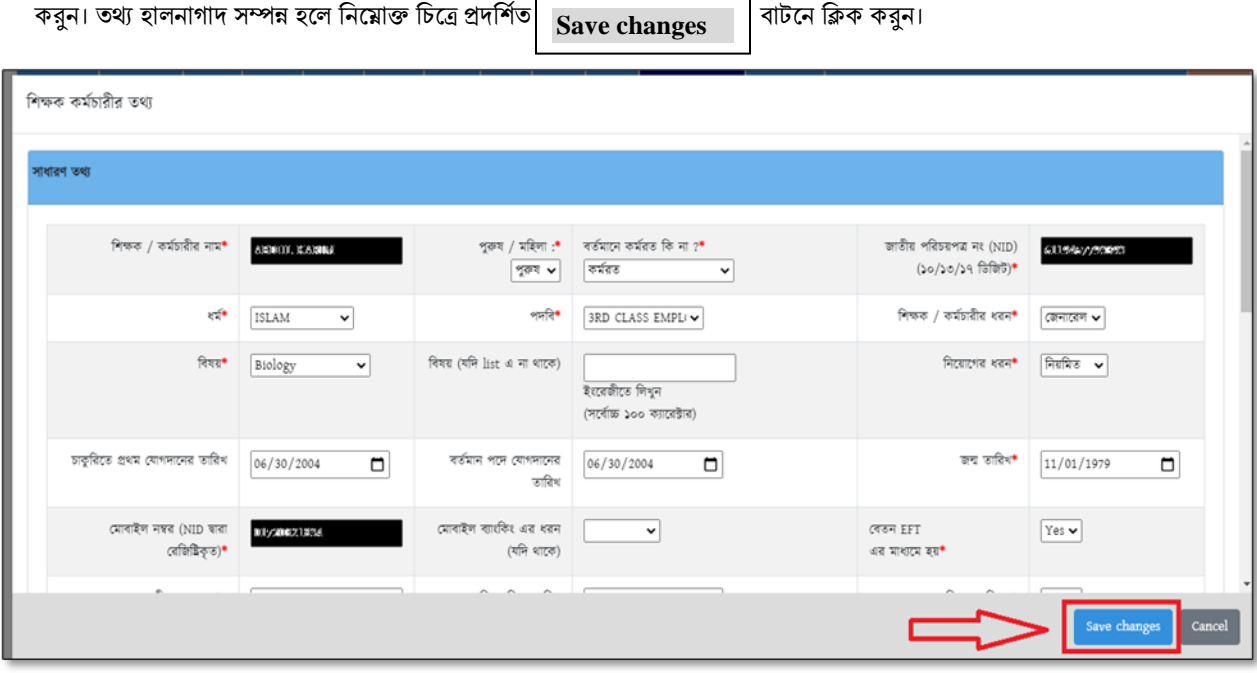

 $\sim$ ১৪. নতুন শিক্ষক ও কর্মচারীর তথ্য এন্ট্রি করার জন্য  $\perp$   $+ \bf Add \textbf{ Teacher} \perp$  বাটনে ক্লিক করুন। এই বাটনে ক্লিক করলে পূর্বের চিত্রের মত একটি স্ফ্রিন ভেসে উঠরে, সেখানে সকল ঘরের তথ্য সতর্কতার সাথে পূরণ করে **বিজ্ঞ কে** সুক্রা কর্ন করলে বাটরে বিজ্ঞান করলেই নতুন শিক্ষক/ কর্মচারীর তথ্য সংযোজিত হয়ে যাবে। **+Add Teacher Save changes**

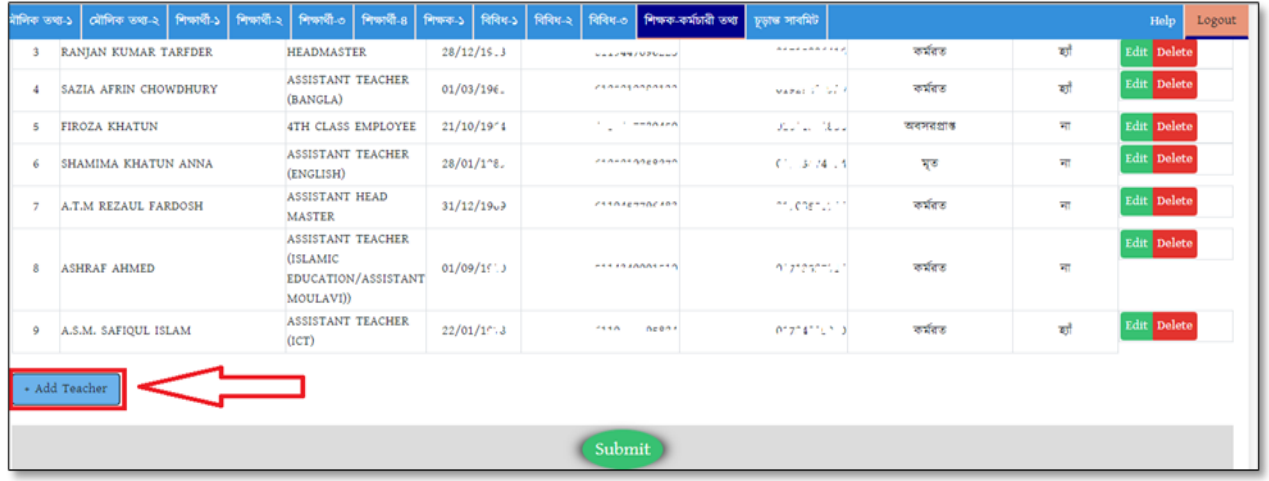

১৫. শিক্ষক- কর্মচারীগণের তথ্য সঠিকভাবে হালনাগাদকরণ সম্পন্ন হলে তথ্যছকের নিচের দিকে থাকা বাটা বাটন বাটন এ ক্লিক করে িথ্য সংিক্ষণ করুন। **Submit**

১৬. সকল পাতার তথ্য নির্ভুলভাবে হালনাগাদ করা সম্পন্ন হলে নিম্নোক্ত চিত্রে প্রদর্শিত | **চূড়ান্ত সাবমিট |** বাটনে ক্লিক করে তথ্য প্রদান সম্পন্ন করুন। সঠিকভাবে তথ্য প্রদান সম্পন্ন হলে স্ফিনে ধন্যবাদসূচক বার্তা প্রদর্শিত হবে। অতঃপর প্রতিষ্ঠানের পরবর্তী প্রয়োজনের জন্য দাখিলকৃত তথ্যসমূহ সংরক্ষণের বিষয়টি নিশ্চিত করে  $\mid$   $\mid$   $\mid$   $\mid$   $\mid$ বাটনে ক্লিক করে বের হয়ে যান। **Log out**

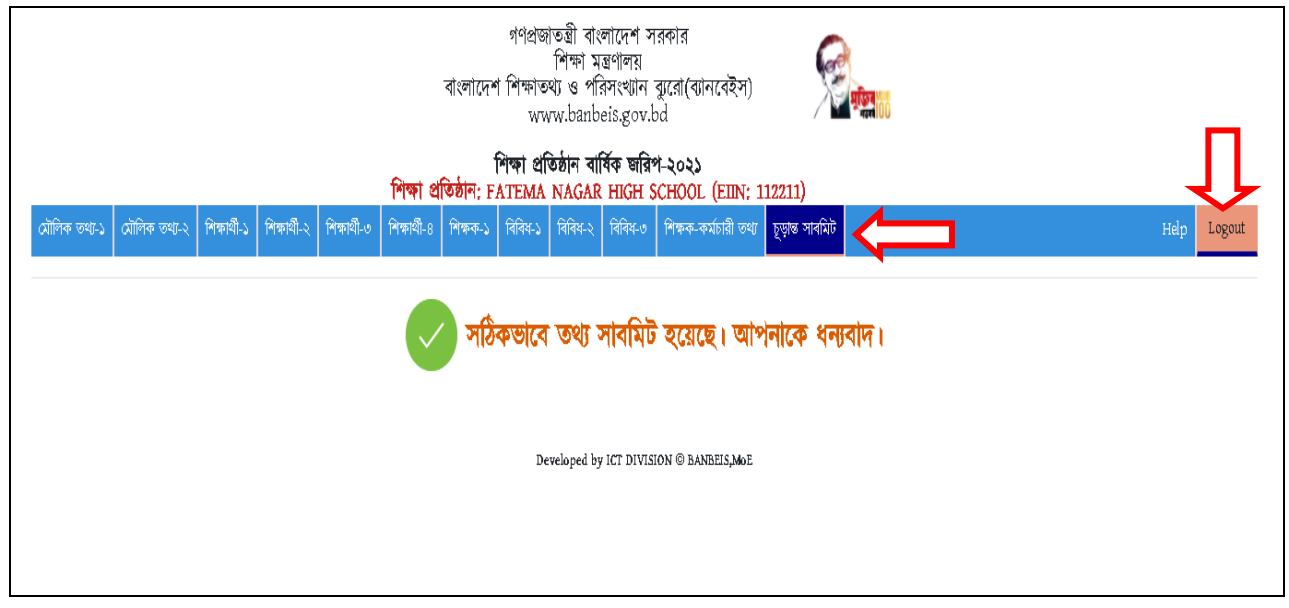

- ১৭. শিক্ষা প্রতিষ্ঠান প্রধানগণ তথ্যছক Submit করার পর সহকারী প্রোগ্রামার/উপজেলা/থানা মাধ্যমিক শিক্ষা অফিসারকে টেলিফোনে/মোবাইলে অবহিত করবেন। উপজেলা/থানা মাধ্যমিক শিক্ষা অফিসার তথ্যছক ভেরিফাই করার পর জেলা শিক্ষা অফিসারগণ ভেরিফাই করবেন।সহকারী প্রোগ্রামার/উপজেলা/থানা মাধ্যমিক শিক্ষা অফিসার এবং জেলা শিক্ষা অফিসারগণের ভেরিফাই ব্যতীত বর্ণিত তথ্যছক ব্যানবেইস Server এ গৃহীত হবে না।
- ১৮. উপজেলা/থানা মাধ্যমিক শিক্ষা অফিসার এবং সহকারী প্রোগ্রামারগণ স্ব-স্ব উপজেলার ন্যূনতম ১০ শতাংশ শিক্ষা প্রতিষ্ঠান স্বশরীরে পরিদর্শনপর্বক শিক্ষা প্রতিষ্ঠান কর্তৃক দাখিলকৃত তথ্যের সঠিকতা যাচাই করবেন।

১৯. জরিপের তথ্য নির্ভুল হওয়া বাঞ্চনীয়। ভবিষ্যতে এ তথ্যের উপর ভিত্তি করে পরিকল্পনা প্রণয়ন করা হবে।

২০. সার্ভারের লোড ব্যালেন্সিং এবং নির্বিঘ্নভাবে তথ্য প্রদানের সুবিধার্থে শিক্ষা প্রতিষ্ঠান কর্তৃক তথ্য প্রদানের সময়কাল শিক্ষা-অঞ্চলভিত্তিক নিম্নরূপে নির্ধারণ করা হয়েছে। নির্দিষ্ট সময়ের মধ্যে তথ্য প্রদান নিশ্চিতকরণের জন্য সংশ্লিষ্ট সকলকে বিশেষভাবে অনুরোধ করা হলো।

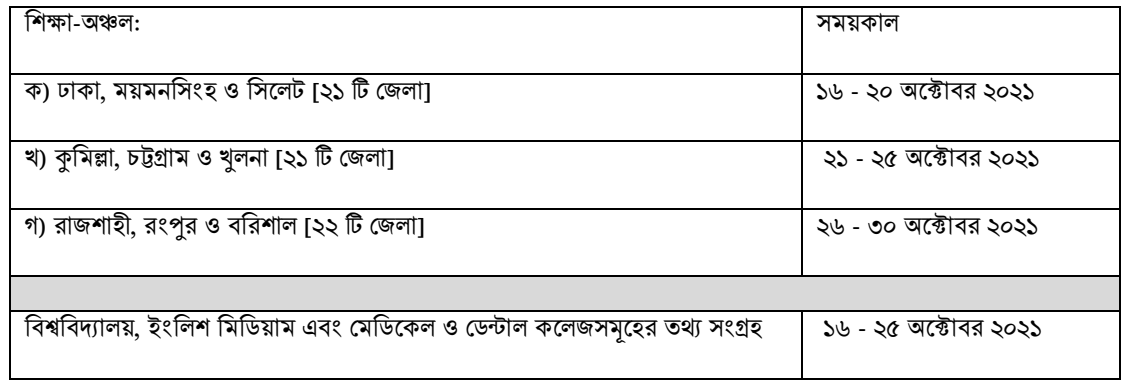

বি: দ্র: কোন বিশেষ কারণে নির্ধারিত সময়কালের মধ্যে কোন শিক্ষা প্রতিষ্ঠান তথ্য প্রদান করতে সক্ষম না হলে **নভেম্বর, ২০২১** এর প্রথম সপ্তাহের মধ্যে জরিপের তথ্য প্রদান করা যাবে।

২১. শিক্ষা প্রতিষ্ঠান বার্ষিক জরিপ ২০২১ এর তথ্যছক পূরণে যেকোন সহযোগিতা বা পরামর্শের জন্য যোগাযোগ করুন:

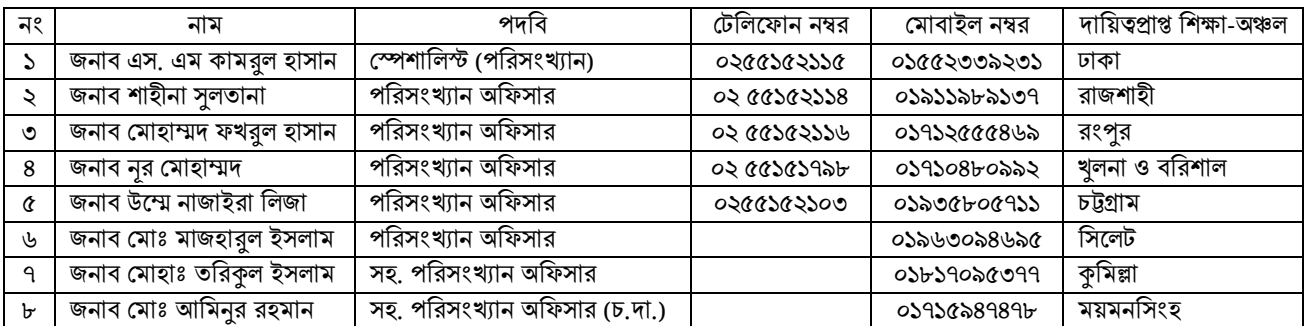

 $\triangleright$  জরিপ কার্যক্রম সার্বিক তদারকি করবেন জনাব শেখ মোঃ আলমগীর, চিফ, পরিসংখ্যান বিভাগ; ফোন: ০২ ৫৫১৫১৮১৫, মোবাইল: ০১৭১১৫৭৬৩৩৩, ই-মেইল:  $\operatorname{alamgir\_asif@yahoo.com}$ 

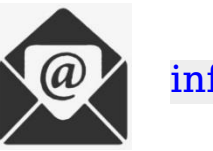

[info@banbeis.gov.bd](mailto:info@banbeis.gov.bd)

২২. Software সংক্রান্ত যেকোন জটিলতায় পরামর্শের জন্য যোগাযোগ করুন:

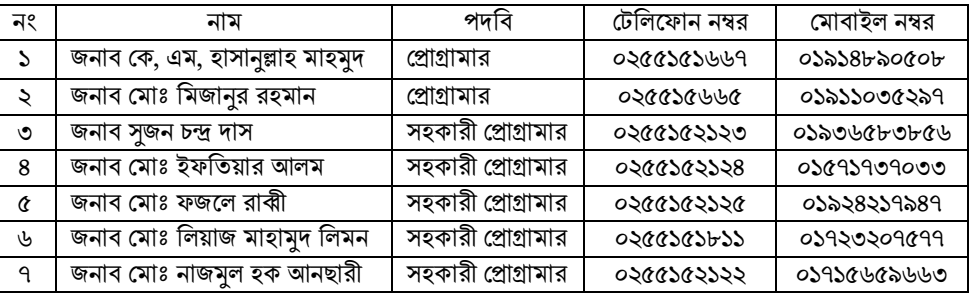

➢ Software সংক্রান্ত ক্ষ র্কান জটিলিায় প্রর্য়াজনীয় ক্ষসবা প্রদার্নি শবষয়টি সাশবকি িদািশক কির্বন জনাব ক্ষমাঃ আবু িার্হি খান, শসশনয়ি শসর্স্টম এনাশলস্ট, আইশসটি শবভাগ; ক্ষফান: 02 ৫৫১৫১৬৬৬, ক্ষমাবাইল: 01৫৫২৪৯২৭৭৮, ই-ক্ষমইল: sas@banbeis.gov.bd ।

## আপনার সহযোগিতার জন্য আন্তরিক ধন্যবাদ।